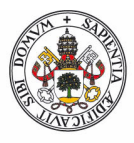

## Universidad deValladolid

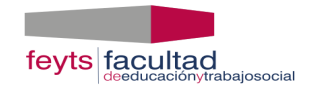

## **CURSO 2023/2024**

## **PROCEDIMIENTO PARA REGISTRAR LA SOLICITUD CASOS ESPECIALES PARA EL PRACTICUM I Y II A TRAVÉS DE LA SEDE ELECTRÓNICA DE LA UVA:**

1º.- Pinchar en el siguiente enlace:<https://sede.uva.es/opencms/opencms/es>

- 2º.- Seleccionar Registro Electrónico
- 3º.- Ir a Solicitud General

4º.- A continuación, tiene que identificarse bien con certificado digital o con el usuario y contraseña que tiene como alumno de la UVa.

5º.- Cumplimentará la solicitud General y la dirigirá al Sr. Decano de la Facultad de Educación y Trabajo Social.

En el apartado Expone indicará en qué Practicum está matriculado (código y denominación) y hará un breve resumen de los motivos que alega para solicitar Caso Especial.

En el apartado Solicita, indicará el centro, localidad o provincia en la que desea realizar el Practicum

6º.- Adjuntará la documentación justificativa de su solicitud.

7º.- Tramitará y firmará la solicitud bien con certificado electrónico o con claves (dependiendo de cómo se haya identificado al entrar en la Solicitud General).